## How to create filters

You can add filters to your dashboard to allow your users to focus on specific aspects of the data. Common use cases for filters are:

- Specify a **time** period (e.g. Year, Quarter, Month, etc)
- Choose a specific **location** (e.g. Country, State, Region, etc)
- Show only certain **values** in your data (e.g. a specific Product Line, Order method, Retailer, etc)

This chapter will show you how to add a variety of filters to your dashboard…

To filter everything on your dashboard (e.g. a global filter) that uses the selected data asset (e.g. Year), no matter what tab it is on:

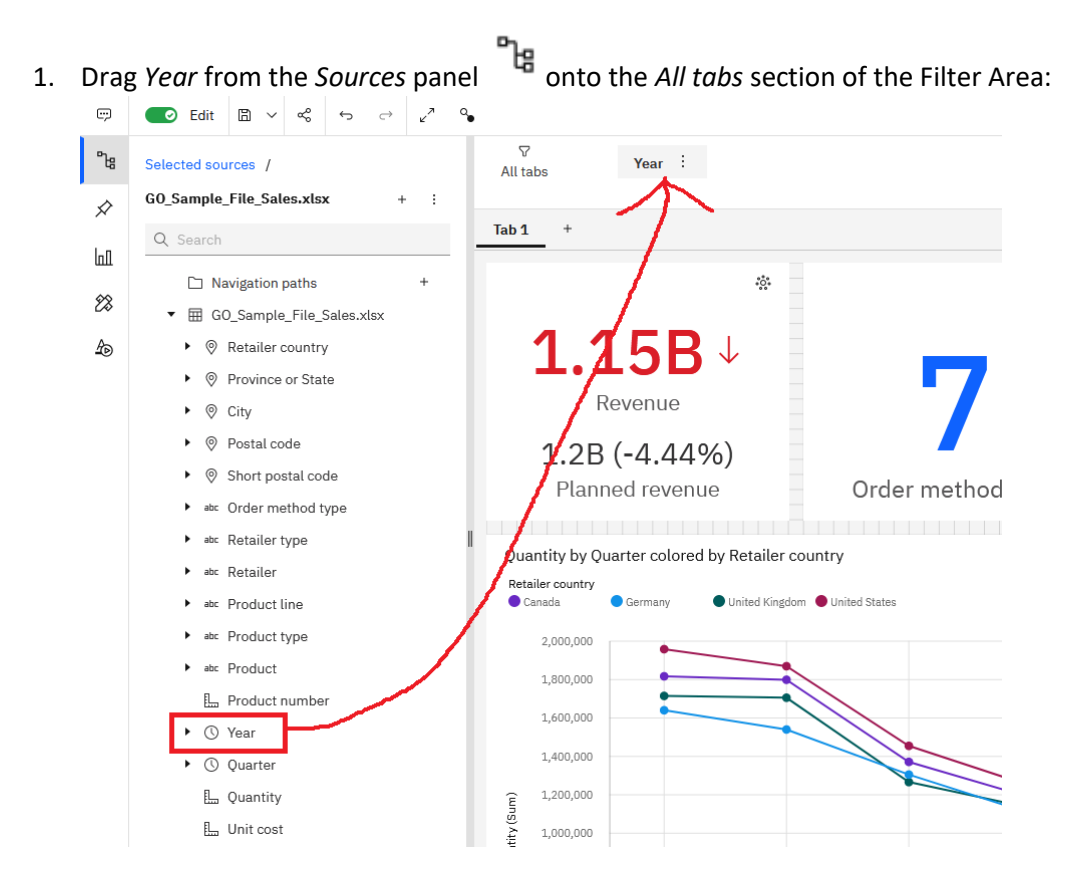

- 2. In the resulting dropdown:
	- a. Click *Cancel* if you don't want to set any specific values at this time but still create the filter; or

b. Select a value or values and click *Done*:

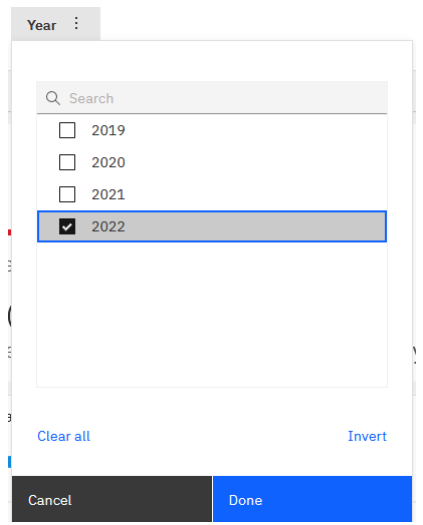

3. If you set a filter value in Step 2b above, a filter icon is added to all the visualizations on the dashboard:

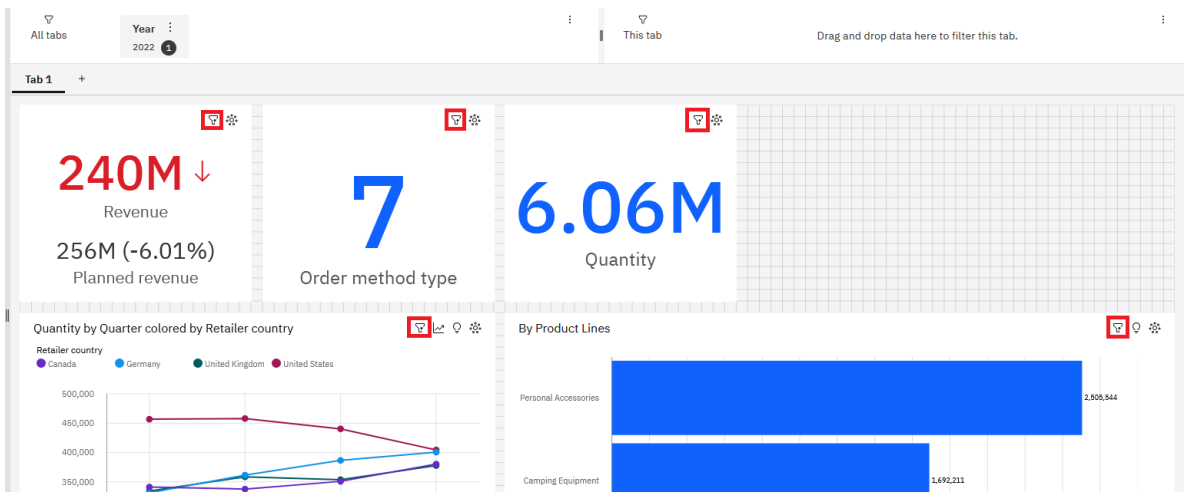

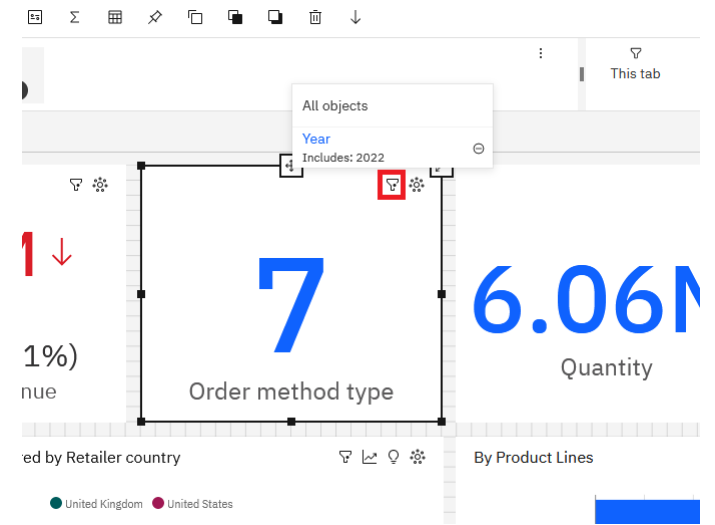

Tip

4. You can click this icon to see what filters have been applied, or to remove  $\Theta$  them:

This section showed you how to create a filter for all tabs in the dashboard. You can use a similar process for filtering just the current tab by dropping the data item onto the *This tab* section of the Filter Area instead.

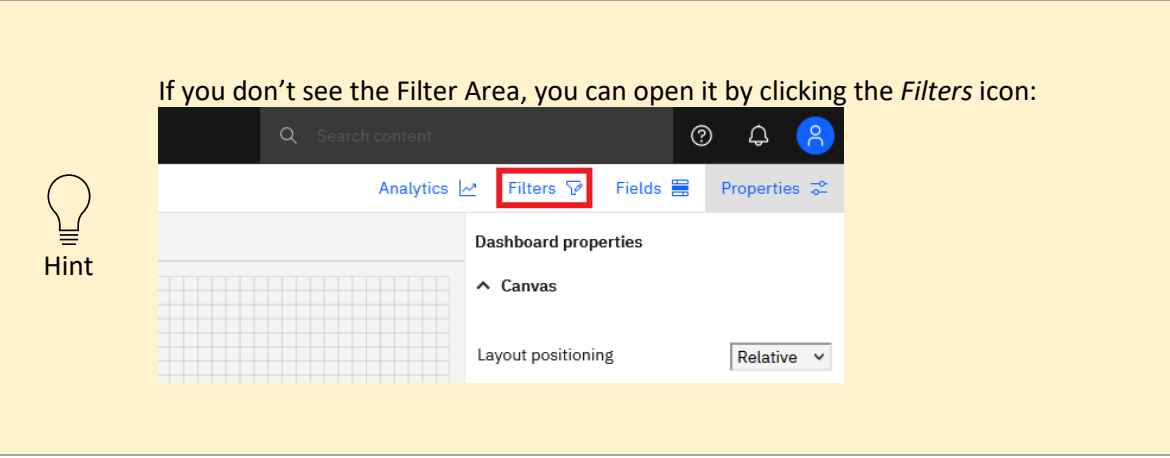

## Add a filter widget to the canvas

Sometimes you might prefer to have a dedicated filter widget right on the dashboard itself:

- 1. Open the *Visualizations* panel **and drag a** *Drop-down list* **onto the canvas:**<br>And the canvase and the canvase is a state of the state of the canvase is the state of the state of the state of the state of the state of t  $\bullet$  Fields  $\blacksquare$  $\boxed{\text{Tab 1}} +$ ٠b etc. Dron-down select  $\mathcal{D}$ Syst Custom  $\nabla$  do .<br>모 속  $\overline{\mathbb{R}}$ ø  $\ln$ 240M +  $\tilde{\mathbf{H}}$  $\approx$  $\mathsf{E}% _{T}$ 7 6.06M  $\nabla$  Local filters  $\boldsymbol{\mathcal{Z}}$ .<br>Area Bar Boxplot 256M (-6.01%)  $\mathbb{A}$ Quantity Order method type  $_{\rm e}^{\rm O}$ 曇  $\mathbb{I}\mathbb{n}$ Bubble Bullet Column  $\nabla \models 0 \&$ Ouantity by Ouarter colored by Retailer country By Pr  $\boxplus$  $\underline{\circ}$  $\bullet \mathrm{L}_\mathrm{o}^\mathrm{o}$ - 雪<br>Irop-dew<br>List Ë  $\Theta$ Driver<br>analysis 300,000 200.000  $\bigotimes_{\substack{\text{Hermethyl} \\ \text{bubble}}}$  $\boxed{\mathbb{Z}}$  $\underline{\mathbb{O}}$ КPI egacy map  $\overline{\underline{\mathsf{N}}}$  . Line  $\begin{bmatrix}\n\overrightarrow{am} \\
\overrightarrow{um} \\
\overrightarrow{com} \\
\overrightarrow{com} \\
\end{bmatrix}$  $\equiv$ tist **OLAID** Quantity (Sum)  $\pmb{\odot}$  $\boxplus$  $\mathcal{S}^{\text{e}}_{\text{e}}$
- 2. Drag *Retailer country* from the *Sources* panel onto the *Drop-down selections* slot of

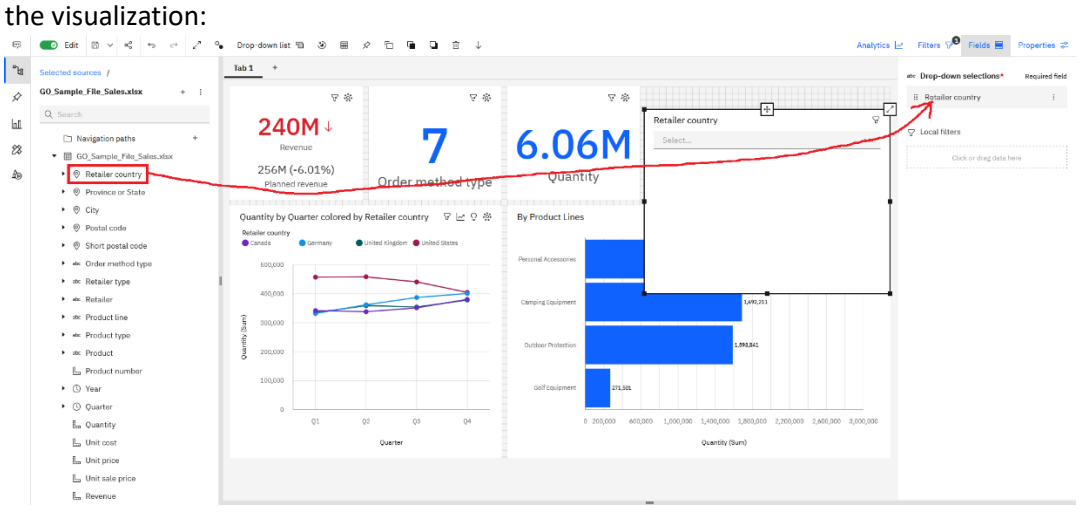

3. Using the handles, resize the new widget to take up the remaining space on the dashboard:

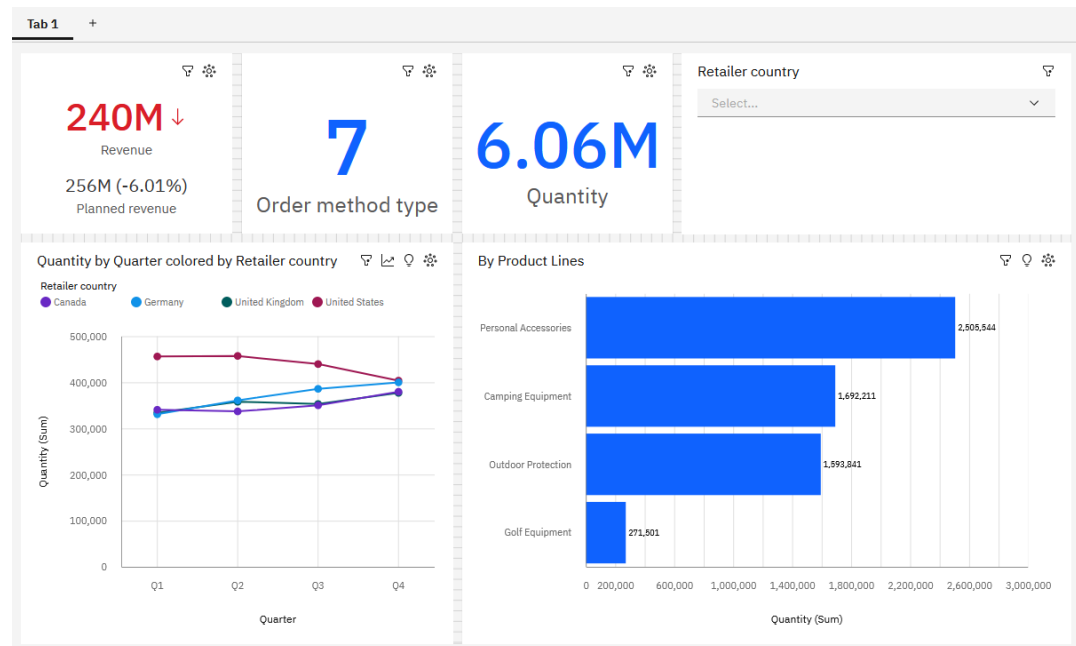

Tip

Alternatively, I also like to use **List** visualizations to present an easy set of values that users can click on to filter the dashboard.

## Filter a widget

Sometimes you require a permanent filter on the widget itself:

- 1. Select the widget.
- 2. Drag *Retailer* from the *Sources* panel<br> **Example Local filters slot of the visualization:**<br>
<br> **Example Local filters** slot of the visualization:

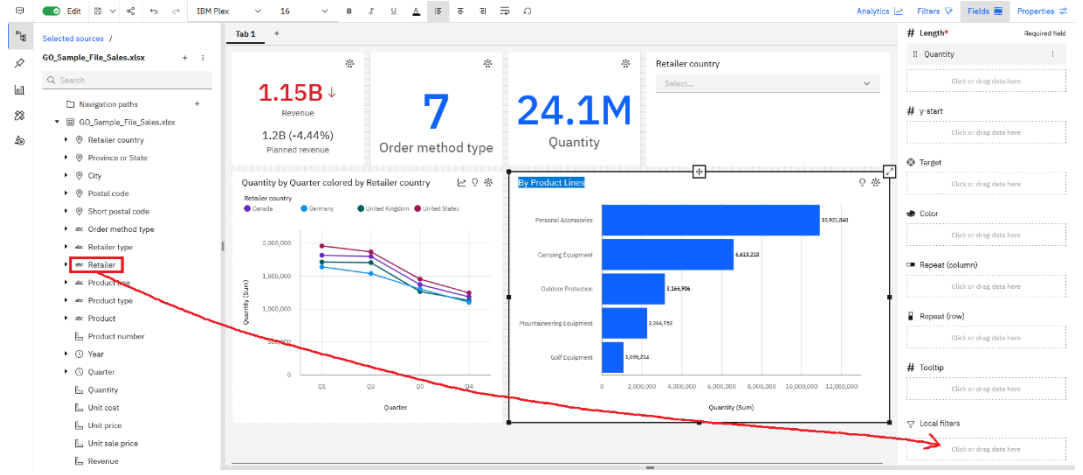

3. In the resulting dialog, select the values that you would like to keep and click *Done*:

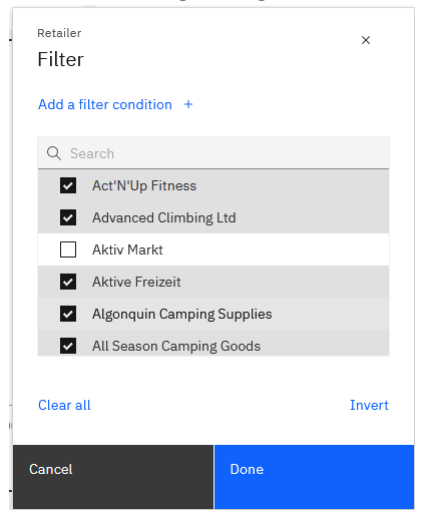

Ť

For more information about the many options for filtering a dashboard, see [filters.](https://www.ibm.com/docs/en/cognos-analytics/12.0.0?topic=dashboards-filters)